## 既定のブラウザを変更する手順

Windowsのスタートメニューから、「Windowsシステムツール > コントロール パネル」をクリックします。

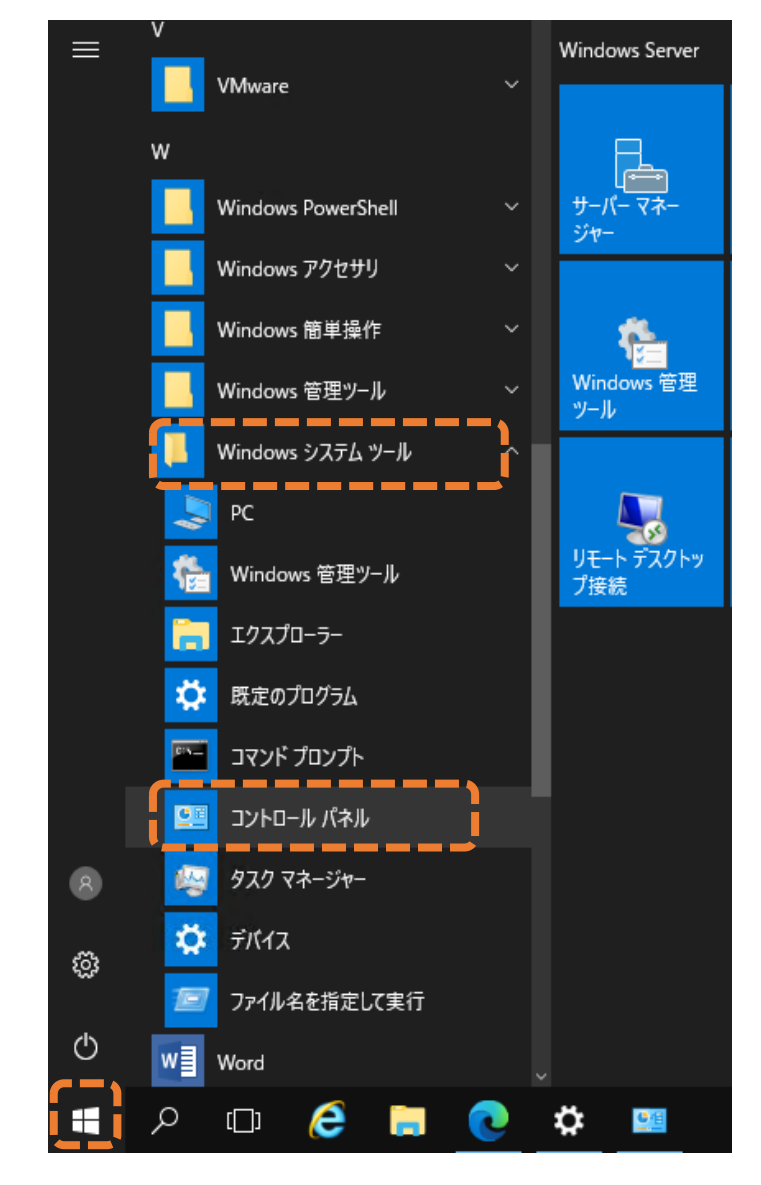

コントロールパネルの画面で、表示方法のドロップダウンリストから「大きいアイコン」をクリックします。

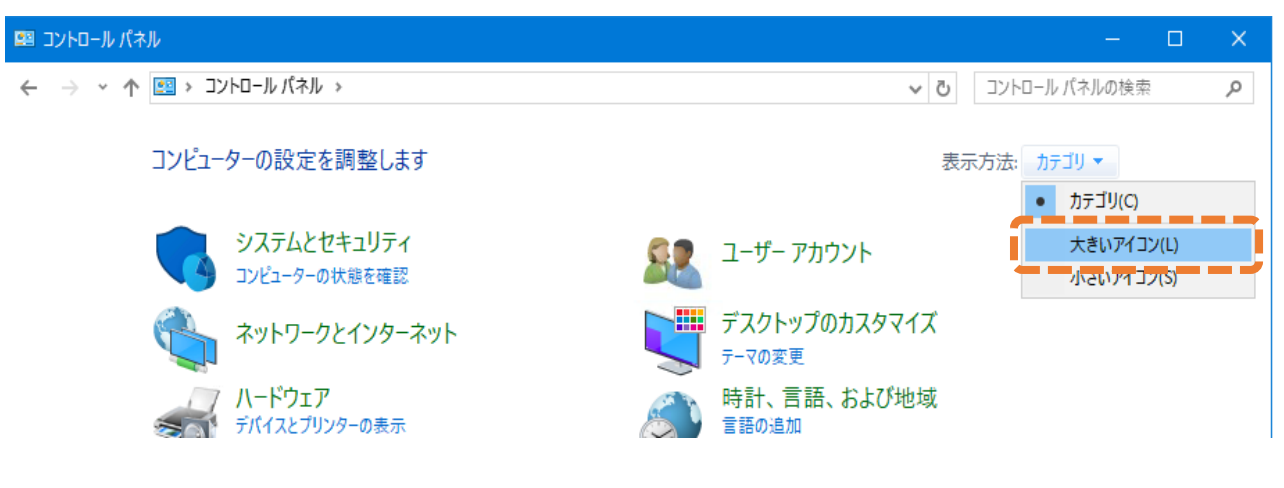

## 「既定のプログラム」をクリックします。

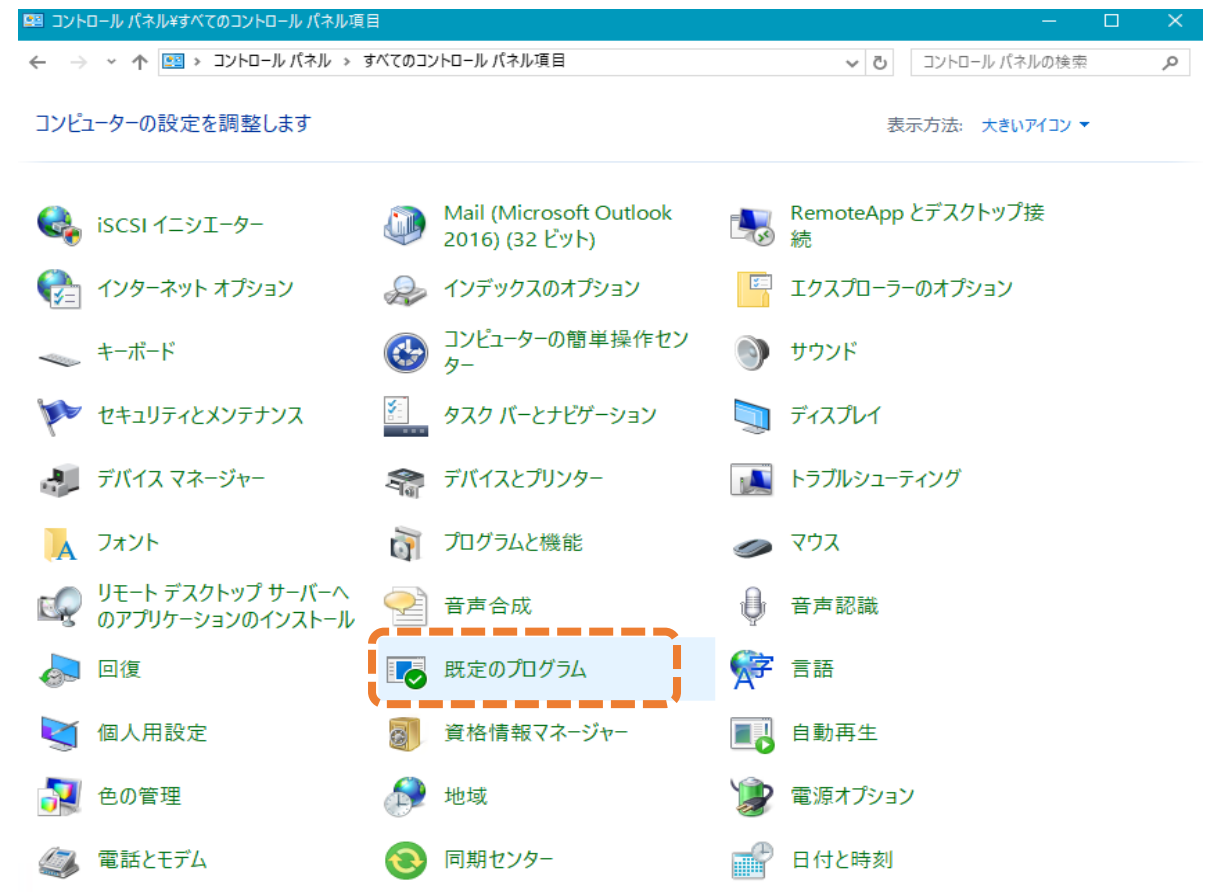

「既定のプログラムの設定」をクリックします。

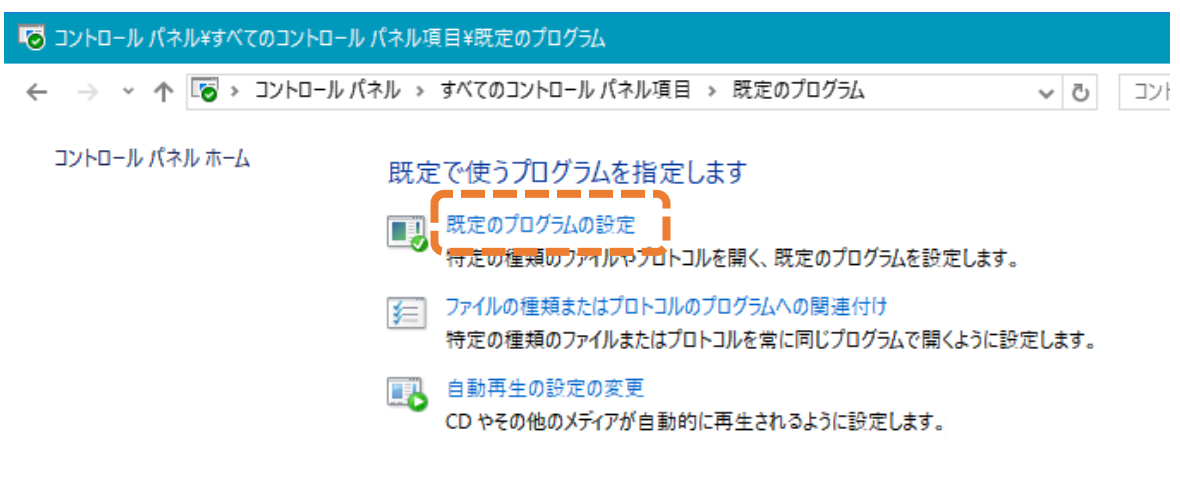

⑤ 左側に表示されているプログラムのリストから、既定としたいブラウザのプログラムを選択します。 (以下の画面は、Microsoft Edgeを選択した例となります。)

「→ すべての項目に対し、既定のプログラムとして設定する」をクリックします。 「OK」をクリックします。

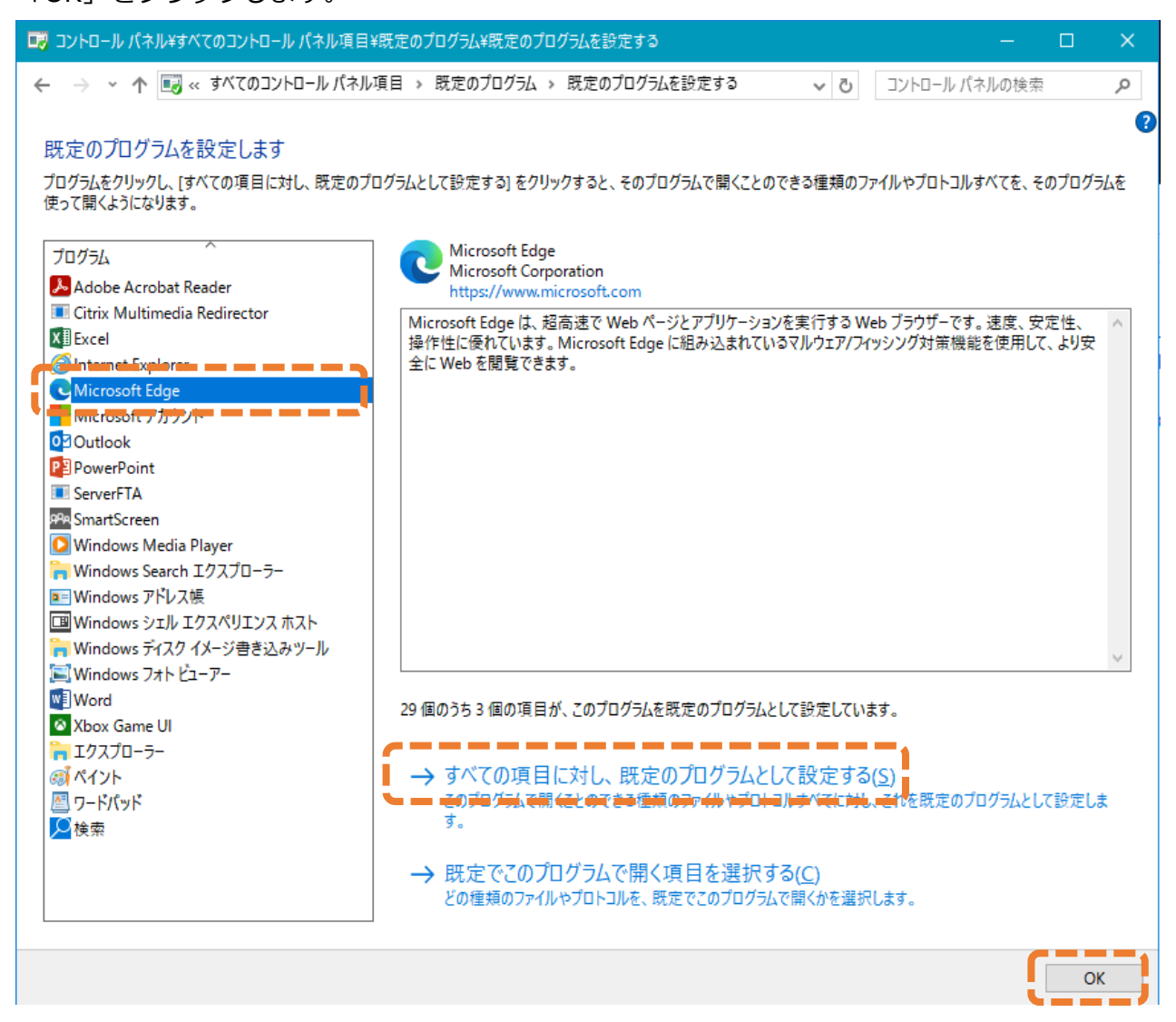